## **ขั้นตอนการประเมินอาจารย์ผู้สอน ผ่าน ระบบบริการการศึกษาวิทยาลัยชุมชน ด้านงานทะเบียน วัดผลและประเมินผลนักศึกษา**

1. เข้าเวปไซต์ http://www.rncc.ac.th/ [เลือกเมนู ระบบงานทะเบียน ดังภ](http://www.rncc.ac.th/%20%20เลือกเมนู%20ระบบงานทะเบียน%20ดัง)าพ

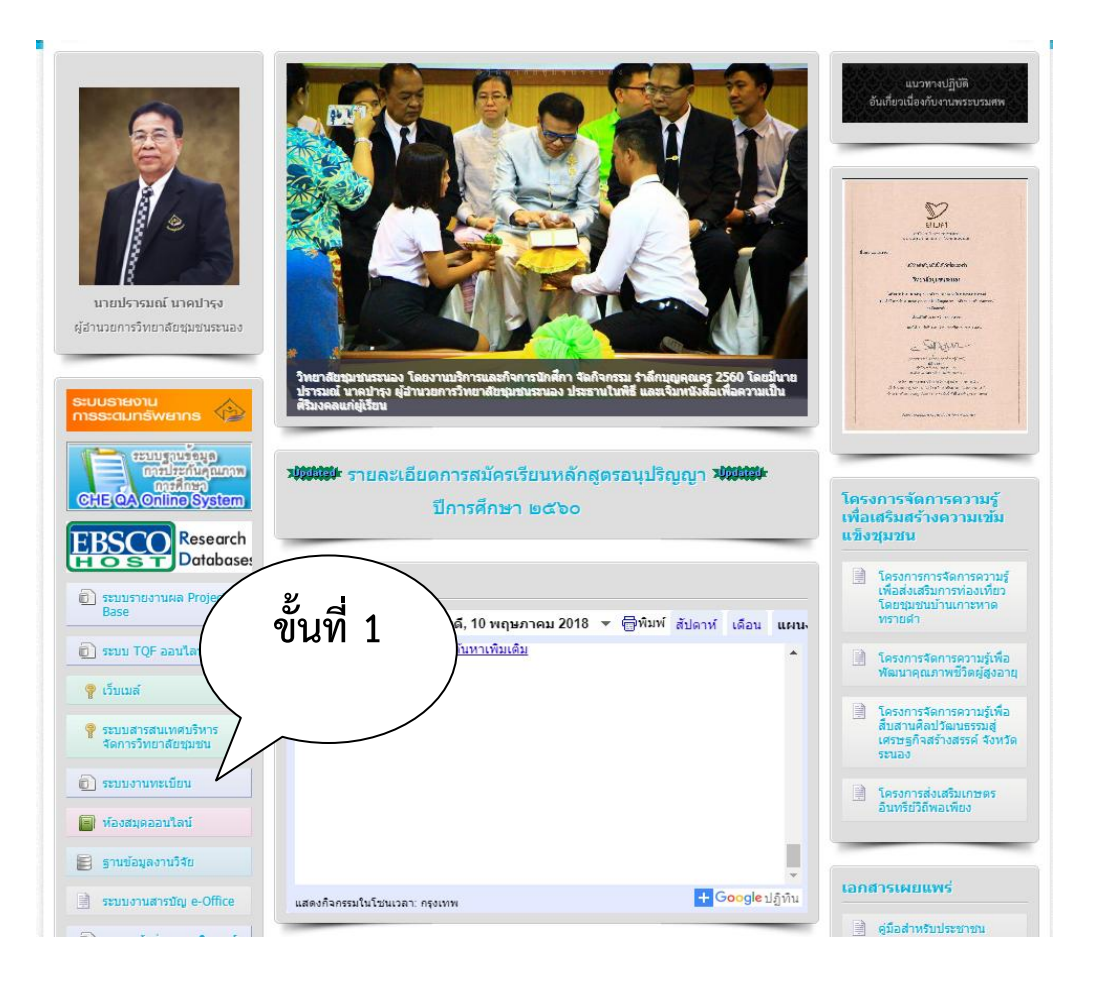

2. เข้าระบบบริการการศึกษาวิทยาลัยชุมชน ด้านงานทะเบียน วัดผลและประเมินผลนักศึกษา

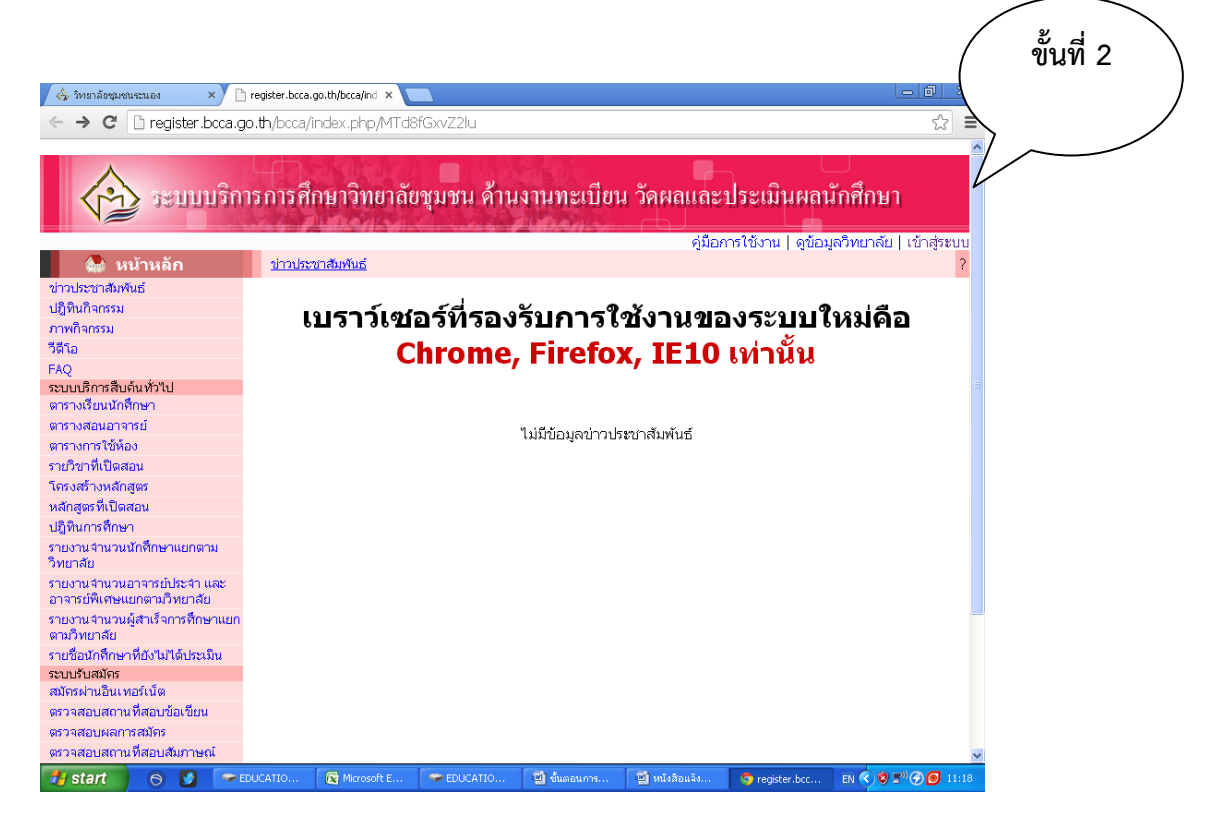

3. เลือกวิทยาลัยชุมชนระนอง

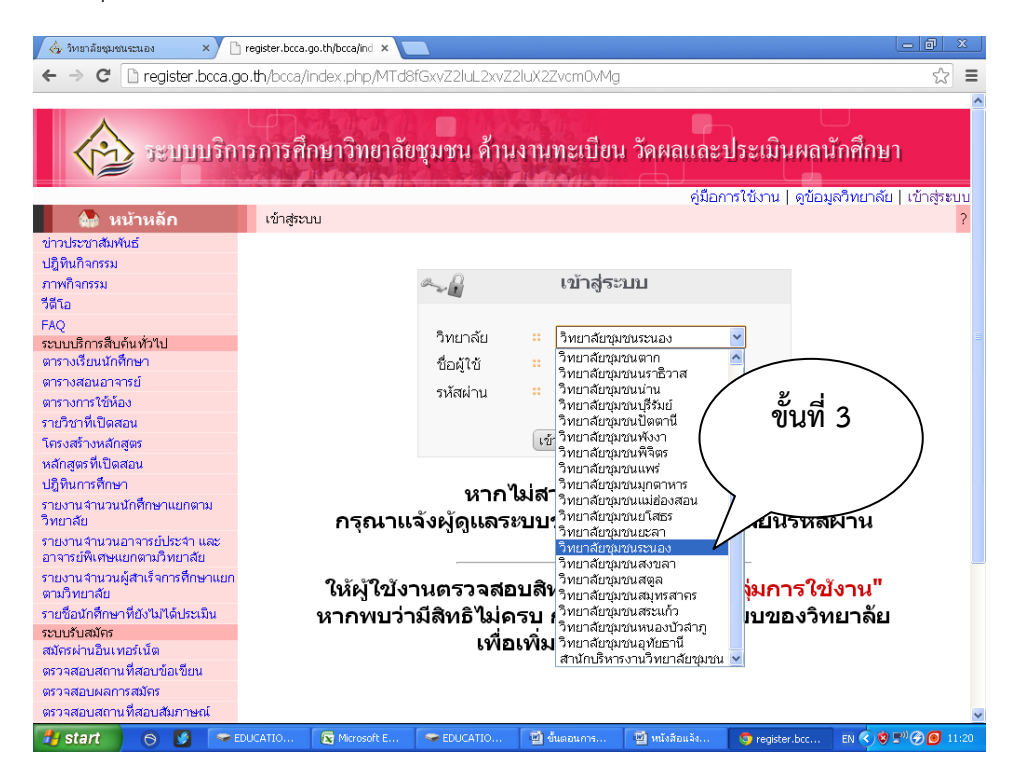

4. กรอกรหัสผ่านของนักศึกษา และเข้าสู่ระบบ

 $\bullet$  start  $\qquad \circ$   $\bullet$   $\bullet$  EDUCATION (F:)

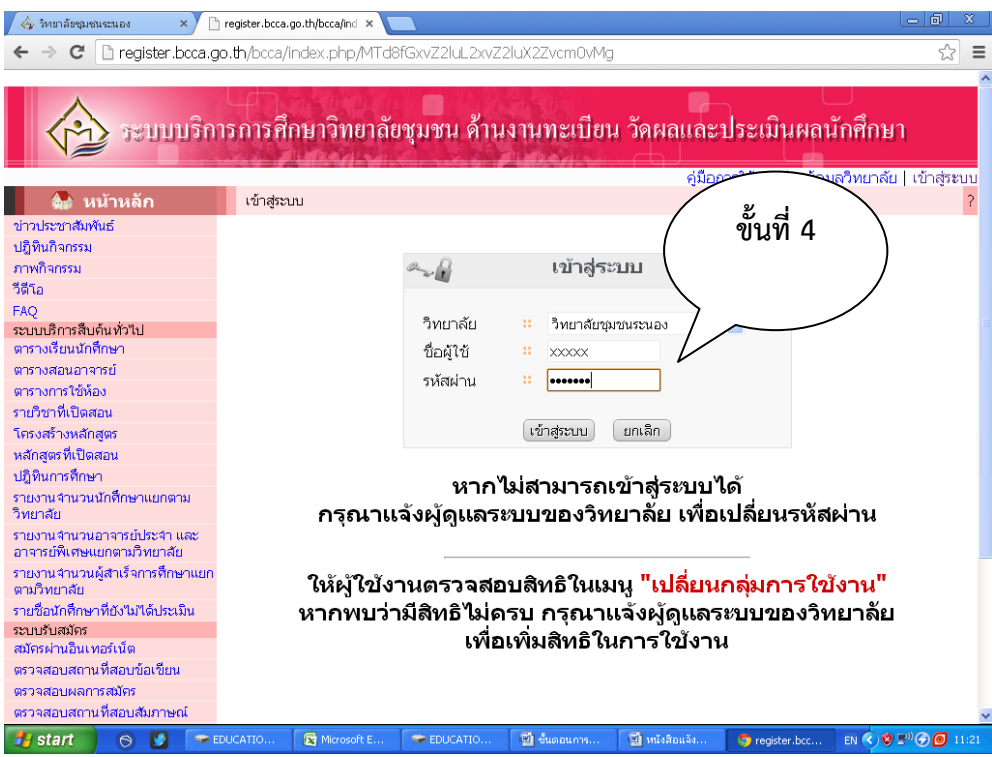

5. เลือก เมนู ประเมินประสิทธิภาพการเรียน เมนูย่อย ประเมินการเรียนการสอน ดังภาพ

์ G Microsoft Excel ... | ซึ่งใช้แต่อนการประเ..

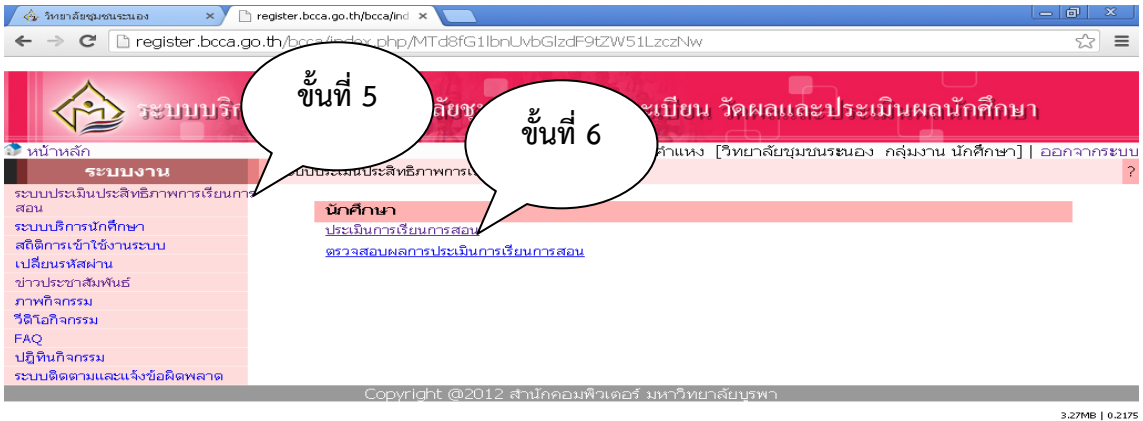

## 6. เลือกรายวิชาที่ลงทะเบียนเพื่อประเมิน

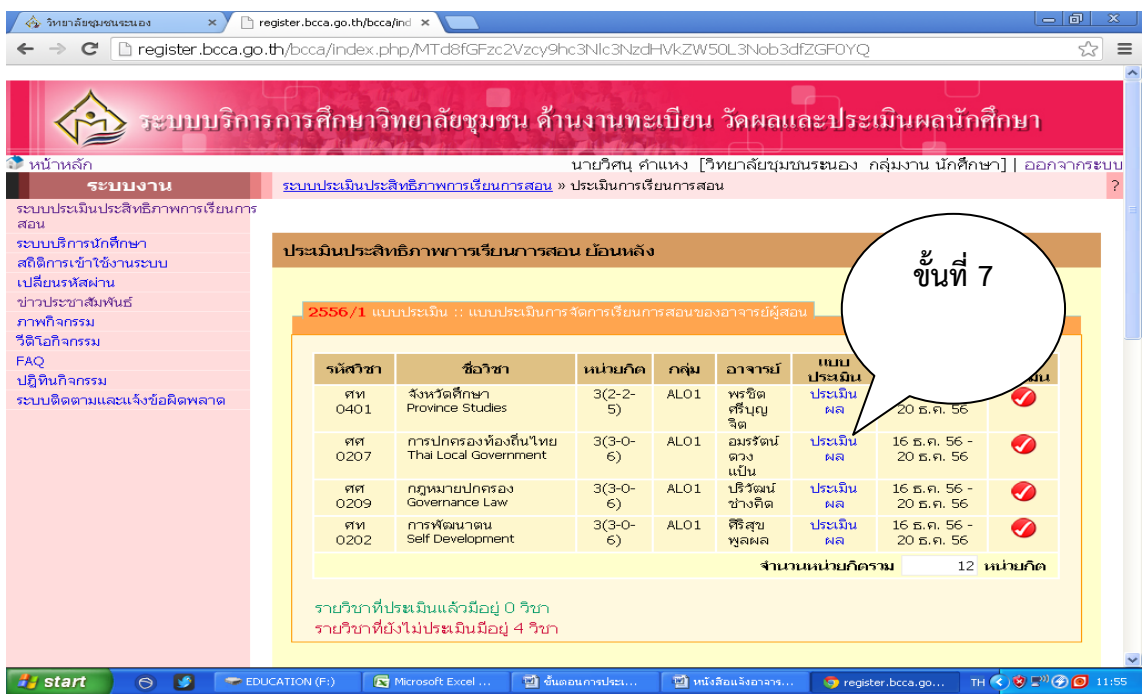

7. ประเมินในหัวข้อต่างๆ ตามแบบประเมิน โดยเลือกช่องวงกลมที่ตรงกับความเห็นของแต่ละคนและบันทึก เป็นอันเสร็จสิ้นในรายวิชานั้นๆ

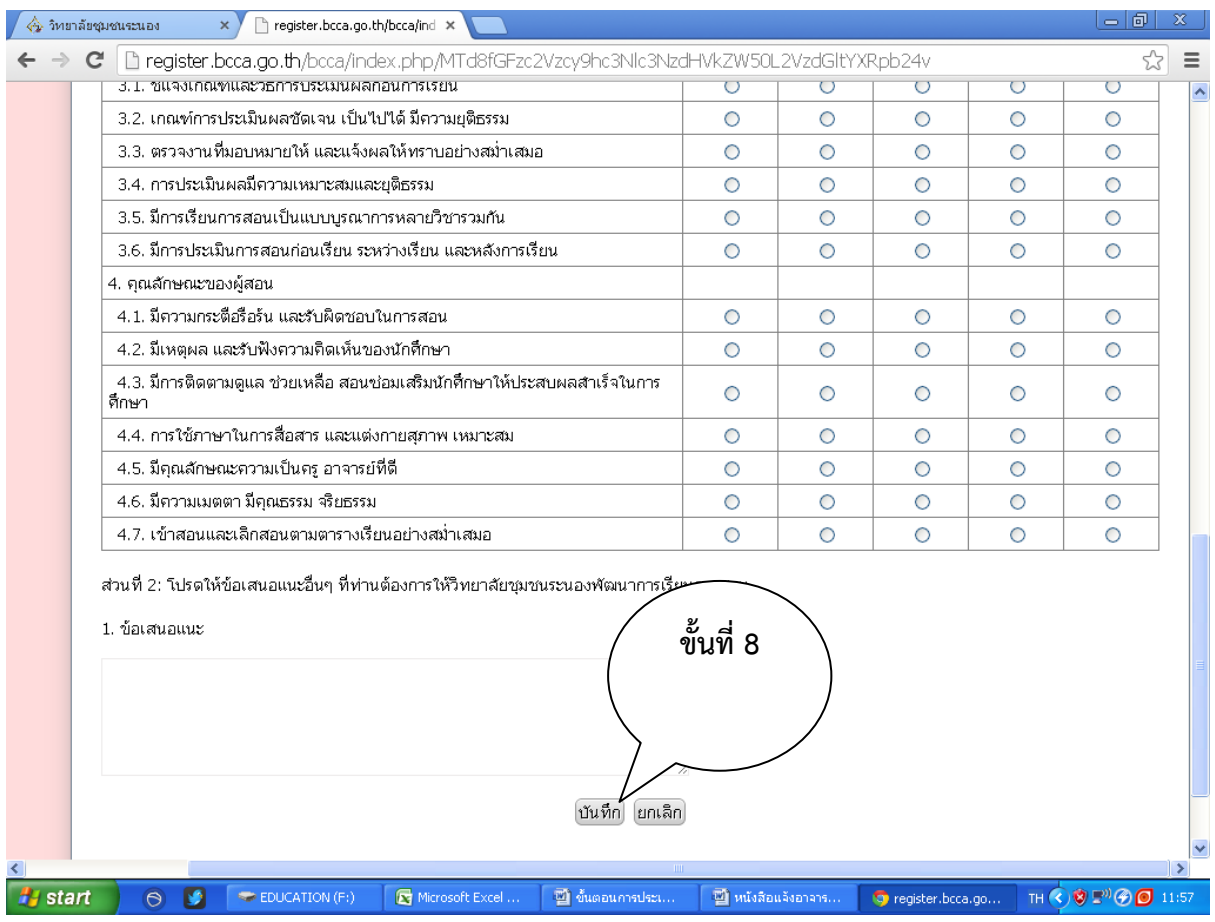